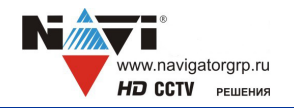

### **NV TUB IP 4K 28**

### **УЛИЧНАЯ IP ВИДЕОКАМЕРА**

### ПАСПОРТ УСТРОЙСТВА

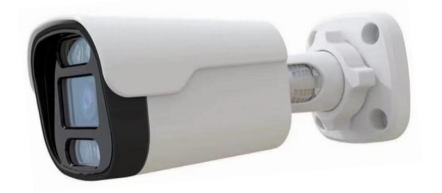

Подробная информация: **www.navigatorgrp.ru** Cлужба поддержки: Тел.: **8-**4012-578-909 Эл. почта: **info@navigatorgrp.ru**

### 1 Введение

Видеокамера используется в системе охранного видеонаблюдения территорий, зданий, помещений. Товар не для бытового (домашнего) назначения. Изделие предназначено только для профессионального использования и рассчитано на непрерывную круглосуточную работу.

К работе с изделием допускается квалифицированный персонал, изучивший настоящее руководство. Лица, производящие монтаж и наладку, должны иметь удостоверение на право работы с электроустановками

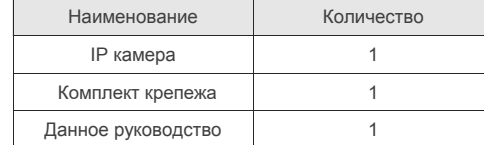

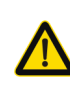

Камера должна эксплуатироваться в соответствии с требованиями действующих правил эксплуатации электроустановок, находящихся под напряжением до 100 вольт.

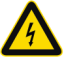

Блок питания должен соответствовать заявленным в данной инструкции требованиям.

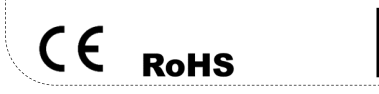

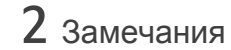

### **Спасибо за выбор оборудования** NAVIgard

- 1. Перед использованием видеокамеры убедитесь в том, что блок питания соответствует заявленным в данной инструкции требованиям.
- 2. Установка и демонтаж оборудования должен производиться профессионалами. Не допускайте к обслуживанию устройства лиц без соответствующей квалификации.
- 3. Для предотвращения выхода из строя сенсора запрещается длительное воздействие прямого солнечного света на объектив камеры.
- 4. При загрязнении или запотевании объектива используйте сухую мягкую ткань для очистки.
- 5. Для исключения конденсации влаги не устанавливайте оборудование в местах повышенной влажности, например, в пределах воздушного потока от кондиционера.
- 6. При установке или обслуживании убедитесь в том, что блок питания отключен от камеры.
- 7. Не устанавливайте камеру вблизи источников тепла, обеспечьте условия для вентиляции.
- 8. Запрещается эксплуатация оборудования в сильном магнитном поле или при лазерном облучении.
- 9. Для нормальной эксплуатации примите меры молниезащиты.
- 10. Любые нарушения условий эксплуатации относятся к ответственности покупателя.

#### **Транспортировка и хранение**

- Условия транспортирования изделий должны соответствовать условиям 5 по ГОСТ 15150-69.
- Хранение изделий в транспортной таре на складах продавца и потребителя должно соответствовать условиям 1 по ГОСТ 15150-69.

## 3 Важная информация

- Источник питания должен быть сертифицирован, его выходное напряжение, ток, полярность и рабочая температура должны соответствовать требованиям данного оборудования.
- Не используйте данное оборудование без молниезащиты, а также в неподходящих условиях освещенности.

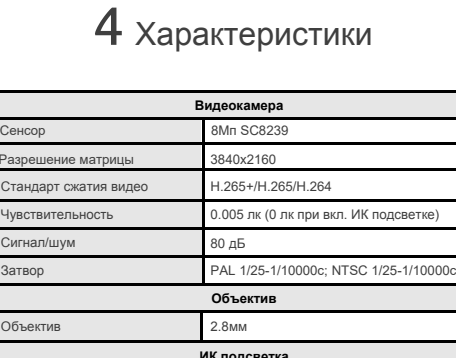

Режим «День/Ночь» Авто/Цвет/Ч/б. (механический ИК фильтр)

**Аудио**

**Настройки изображения**

Улучшение изображения <sup>D</sup>-WDR, 3DNR, регулировка DNR день/ночь, в тивте, овтате,<br>BLC, Антитуман **Безопасность**

Протоколы ICMP,HTTP,HTTPS,FTP,DHCP,DNS,DDNS ,RTP,RTSP,RTCP,NTP,SMTP,TCP/IP

**Прочее**

-30…+50 ℃, RH95% MAX

-20 +60 ℃, RH95% MAX

Экспозиция, яркость, баланс белого, зеркальное отображение, переворот изображения, подавление мерцания

Обнаружение человека, обнаружение лиц, обнаружение автомобиля, обнаружение повреждения кабеля, тревожные уведомления

статический IP адрес, DHCP, DDNS, P2P облачный сервис XMEye

в мобильном приложении **Сеть**

р<br>Разреше Стандарт Чувствите Сигнал/шу

Объектив

Аудио вход/выход - Стандарт сжатия аудио Выход питания микрофона -

Настройки изображения

Интеллектуальные детекторы тревоги

LAN/WAN соединение

Рабочая температура / Макс.

Температура хранения / Макс.

уведомления.

Класс защиты **IP67** 

Габаритные размеры 180х63х70 Вес 450 г

Дальность ИК подсветки 30 м

Детектор движения Есть

Сетевой интерфейс RJ45, 10M/100M Ethernet

Сетевое хранение NVR/XMEYE/VMS/Web/CMS

Питание DC12В/600мА, PoE (802.3af)

**Примечание:** Дизайн и технические характеристики изделия могут изменяться без предварительного

Поддержка PoE IEEE 802.3af

Версия ONVIF ONVIF 2.4

# 5 Подключение

Следующие диаграммы применяются для различных конфигураций коммутационных разъемов.

#### **1. Типы интерфейсов**

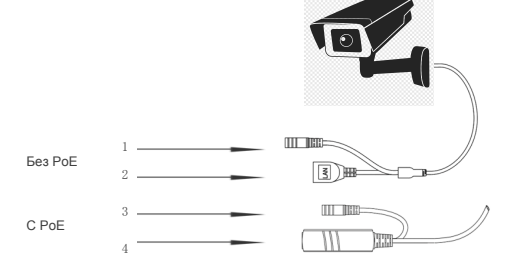

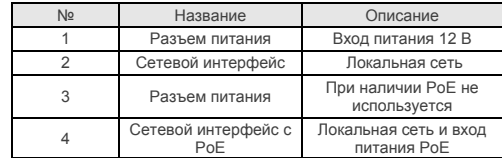

### **2. Подключение устройств**

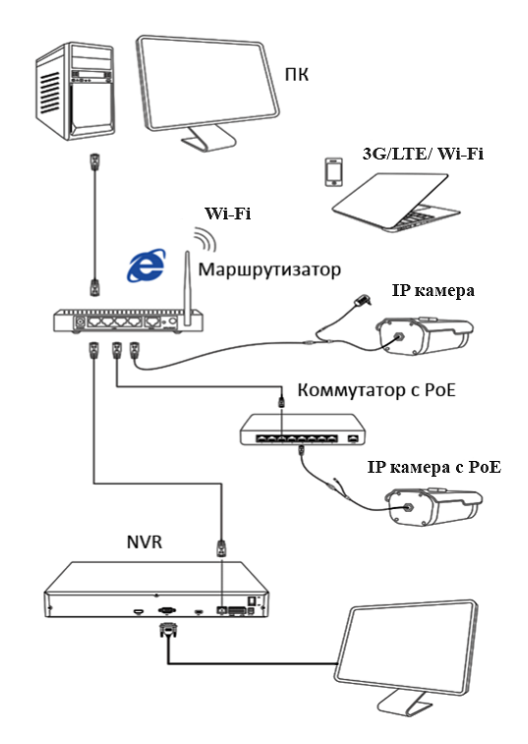

## $6$  Настройка сетевого подключения

1. Установка программного обеспечения Установите на ваш ПК программу «DeviceManage» и запустите ее.

#### 2. Поиск IP камеры в локальной сети

Убедитесь в том, что IP камера подключена к локальной сети. Нажмите «IP Search» для поиска. Программа отобразит список подключенных IP устройств. Выберите вашу IP каме-DV B CHACKE

#### 3. Изменение сетевых настроек

При необходимости, вы можете изменить IP адрес и другие сетевые настройки камеры. Введите новый IP адрес и сетевые настройки. Для изменения адресов DNS нажмите «Advance». Введите пароль администратора (по умолчанию пароль отсутствует). Проверьте правильность введенных данных. Нажмите «Modify» для внесения изменений.

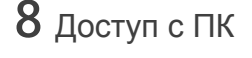

#### 1. Настройка запуска элементов ActiveX

Запустите браузер Internet Explorer. Выберите «Панель управления - Свойства обозревателя -Вкладка Безопасность - кнопка Другой», идите вниз до раздела «Элементы ActiveX». В пункте «Запуск Элементов ActiveX и модулей подключения» выберите «Включить». Перегрузите IE.

#### 2. Открытие веб страницы IP камеры.

В адресной строке IE введите IP адрес камеры. При необходимости, уточните IP адрес с помощью программы «DeviceManage».

#### 3. Установка дополнительного ПО

При первом подключении IP камеры NAVIgard к вашему ПК потребуется установка дополнительного ПО. Нажмите «Download» для его установки. Откроется интернет страница для автоматического скачивания ПО. Далее браузер потребует подтвердить установку ПО, нажмите «Выполнить» для начала установки. При невозможности скачивания ПО, вы можете установить ПО из папки IEActive прилагаемого

.<br>1876 или сохранить **NewActive.exe** (4.09 MБ) с **xmsecu.co** .<br>Файл этого типа может причинить вред компьютеру.

Выполнить Сохранить

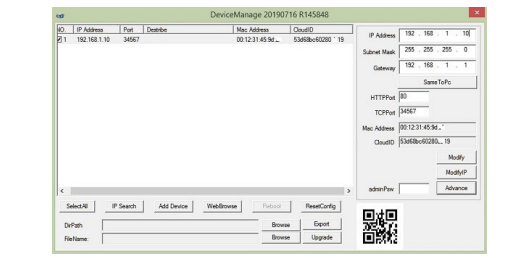

# 7 Подключение к NVR

#### 1. Подключение к сетевому регистратору NVR

Убелитесь что ваша IP камера находится в одной подсети с NVR. Далее подключите IP камеру согласно инструкции вашего NVR.

2. Подключение к гибридному регистратору **HDVR** 

Переключите DVR в гибридный (HVR) или сетевой (NVR) режим. Далее подключите IP камеру согласно инструкции вашего DVR.

Обновите веб страницу. В появившемся окне

введите логин и пароль для входа. По умолча-

 $BxoA$ 

При корректном вводе данных вы увидите

нию: логин admin, без пароля.

5. Просмотр изображения

изображение с вашей IP камеры.

# $9$  Knuertckoe  $10$  CMS

#### 1. Установка программы

Скачайте с сайта www.navigatorgrp.ru программу «CMS» естановите на ваш ПК и запустите ee.

### 2. Поиск и добавление IP камер

Войдите в «Устройства» (CMS). Далее нажмите «IP Search» («IP поиск») для автоматического обнаружения подключенных IP устройств.

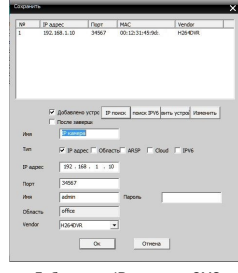

Лобавление IP камеры в CMS

При корректном вводе данных вы увидите вашу IP камеру в списке подключенных **УСТРОЙСТВ** 

#### 3. Просмотр изображения

Двойным щелчком выберите в списке устройств вашу IP камеру для просмотра изображения.

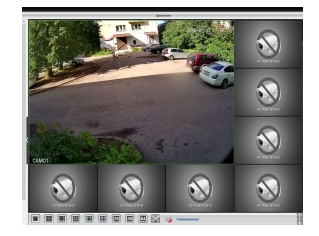

Для получения полной информации изучите инструкцию программы «CMS».

## $10$  Гарантийные обязательства

Гарантийный срок на изделие составляет 24 месяцев с даты продажи.

Гарантийные обязательства могут быть прерваны в следующих случаях:

- несоответствие серийного номера, предъявля- $\bullet$ емого оборудования, серийному номеру, указанному в паспорте изделия:
- наличие явных или скрытых механических,  $\bullet$ термических, химических повреждений оборудования. вызванных нарушением правил транспортировки, хранения или эксплуатации;
- выявленное, в процессе ремонта, несоответ- $\bullet$ ствие Правилам и условиям эксплуатации. предъявляемым к оборудованию данного типа:
- повреждение гарантийных этикеток или пломб  $\bullet$ (если таковые имеются);
- наличие внутри корпуса оборудования влаги  $\bullet$ и/или посторонних предметов. независимо от их природы;
- отказ оборудования, вызванный воздействием факторов непреодолимой силы и/или действиями третьих лиц.

В случае возникновения неисправности обрашайтесь в сервисный центр NAVIgard по адресу:

236016, Калининград, ул. Александра Невского, 40/1 Тел. 8-4012-578-909 Эл. почта: info@navigatorgrp.ru

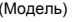

(Серийный Номер)

Дата продажи

Продавец

Покупатель

MП.

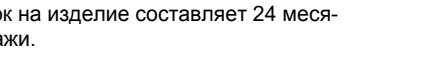

4. Регистрация